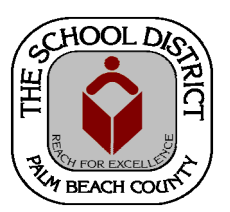

# CHARTER SCHOOL DOE SURVEY STAFF REPORTING TRAINING MANUAL— SURVEY 5

*Palm Beach County School District—HRIM Team* 

# DOE - Staff Survey 5

DIVISION OF HUMAN RESOURCES Compensation and Employee Information Services 3300 Forest Hill Blvd., Suite A‐152 West Palm Beach, FL 33406

## **TABLE OF CONTENTS**

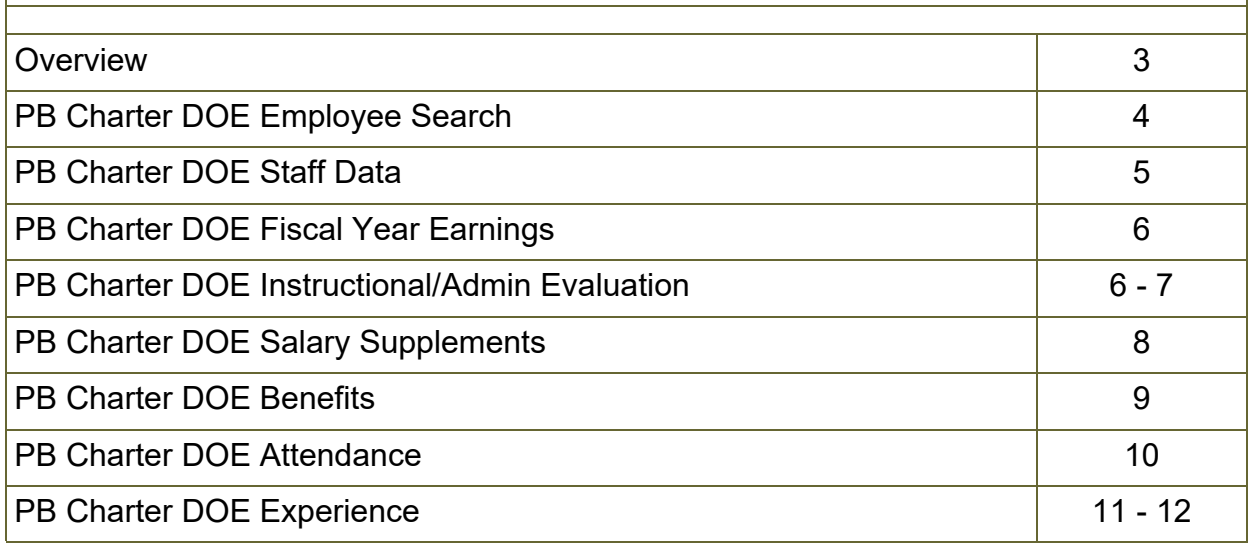

#### **Key Points to Remember**

- 1. Request **Payroll reports** showing the following Information for the fiscal year:
	- Total Salary paid for the fiscal year
	- Total Employer-paid supplements for the fiscal year
	- Total Employer-paid benefits for the fiscal year
	- All Employee attendance information for the fiscal year
- 2. Request **Accounting reports** for total payment made for the year to agencies on behalf of contracted services personnel (SLP's, OT/PT's, etc.).
- 3. **BEFORE** entering information in the Survey pages, run the following queries to ensure that you have accounted for all of your staff:
	- **CHT\_CAE\_STAFF\_LISTING\_BY\_DEPT**  To ensure that only your current staff is listed. Terminate staff in PeopleSoft who are no longer there. Enter jobs for staff working, but not listed (must have completed Charter Authorization form).
	- CHT TERMED EMPLOYEES To get a list of employees you have terminated\* this fiscal year. (\*Note: If the employee was later hired by the District, they will not show up on this list. You will need to contact HRIM to have the data input.)
- 4. **AFTER** entering information in the Survey pages, run the following queries to ensure all the information has been entered correctly:
	- CHT DOESRVY EVAL CONTRACT (Evaluation information for Teachers, Principals and Assistant Principals)
	- **CHT\_DOESRVY\_FY\_SALARY**
	- **CHT\_DOESRVY\_SUPPLEMENTS**
	- **CHT\_DOESRVY\_BENEFITS** (*Must have at least Medicare/Social Security*)

# DOE Staff Survey 5 (July)

# **DOE Staff Survey 5 Information**

There are different sections within the DOE Survey 5 pages available for input. Information does not need to be entered into every section for every employee. Some sections are only for specific groups of employees. It is important to only enter information in the appropriate section for the applicable **Employee Group**. Additionally, if you have employees at two different schools, you will need to complete these pages for each job, for each school. ALWAYS start with a new Search page for the Second job.

Please see the chart below to determine which sections are required for which employees.

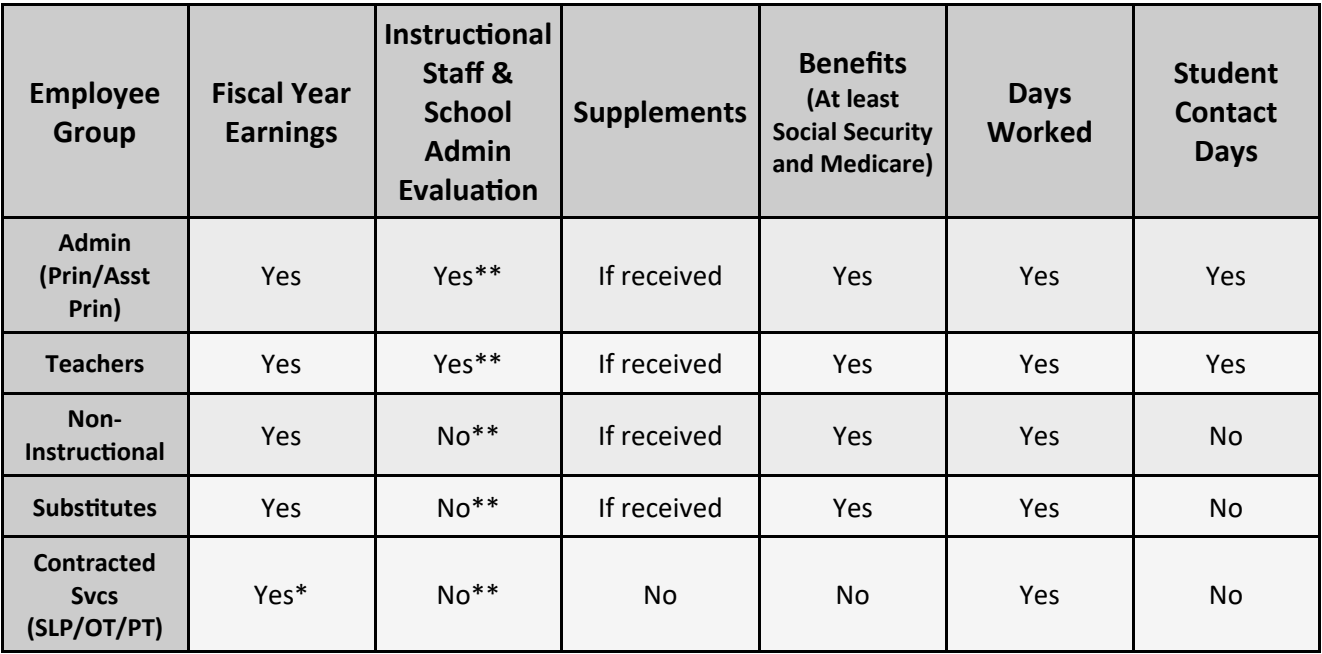

\**Fiscal Year Earnings amount for Contracted Services Personnel is the total amount paid to the agency for the person's services for the year*.

*\*\*An Evaluation Code must be chosen or the Survey information will not save. For Non-Instructional employees, choose Not an Instructional Staff. For Contracted Services personnel, choose InstrStaff Not Required to eval. For Instructional personnel for whom you are awaiting VAM scores, choose InstStaff Required Not evaluated.* 

# **Instructional Staff & School Administrators Evaluation Section**

It is the responsibility of the Charter School to have the information necessary for the Evaluation Section of the DOE Staff Survey 5 pages. If the Charter School has questions regarding the information required in this section, they should contact the District's Charter Department or their State DOE contact person. The HRIM Team can assist with how the information is input and the percentage ranges, but does not have information regarding how each Charter School evaluates their personnel.

There are links to the Florida State Statute 1012.34 regarding *Personnel Evaluation and Procedures* and links to the *DOE Personnel Evaluation Definitions* within the DOE Staff Survey 5 pages, in the Evaluation section.

**PRIOR** to entering any survey information, you must ensure that all staff who no longer work for your school have been terminated in PeopleSoft. You will also need to ensure that all staff currently at your school are in PeopleSoft. (You will need an approved Charter Authorization form before entering their job in PeopleSoft.)

In PeopleSoft, click on the **Human Capital Management** tile.

Sian out  $\circledR$ 

NavBar

 $|$ :0 Recent Place

sonalize Content | Layo

1. In the next window, click on the **NavBar** icon to bring up the

#### **NavBar menu**.

- A. Click on the **Navigator** icon to bring up the **Navigator Menu**.
- B. Click on **Workforce Administration**
- C. Click on **Charter DOE**
- D. Click on **Charter DOE Survey 5**

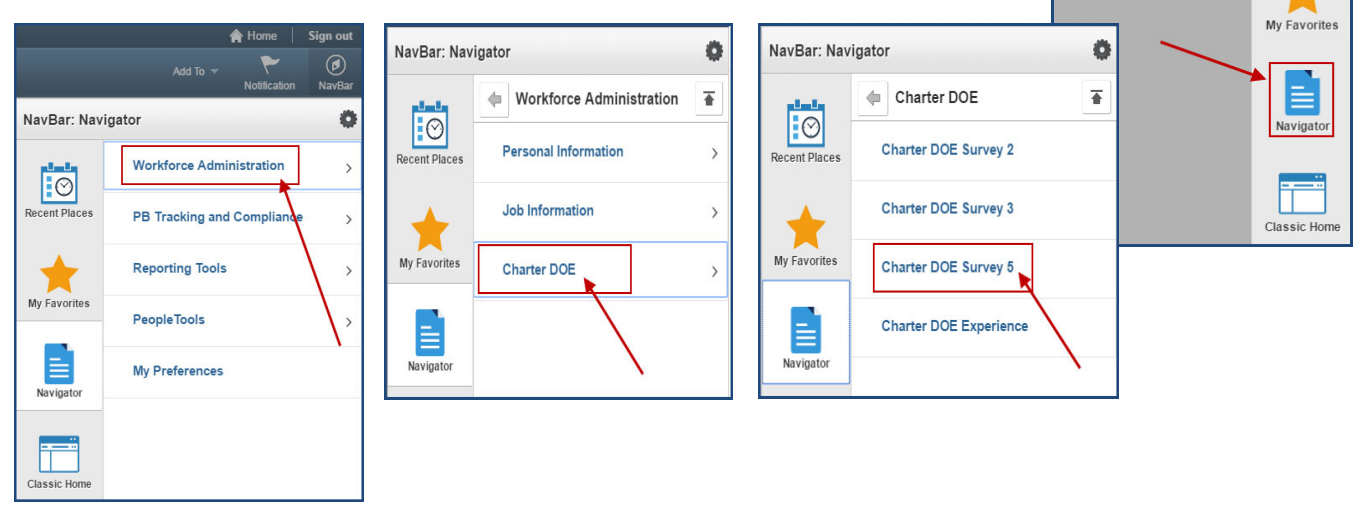

The **Charter DOE Survey 5** *Search* screen will display.

**TIP:** If the employee has more than one job at your school, complete these pages for each job. ALWAYS SEARCH FROM A NEW SEARCH PAGE FOR THE SECOND JOB.

- 2. There are three (3) ways to search for an employee (choose one):
	- A) By entering the employee ID in the **Empl ID** field, or
	- B) By entering the **Last Name, First** in the Name field, or
	- C) By entering the **Last Name,** only, in the **Last Name** field
- 3. Click the **Search** button.

#### **Charter DOE Survey 5** Enter any information you have and click Search. Leave fields blank for a list of all values. **Find an Existing Value** Search Criteria Empl ID begins with  $\vee$  $Empl$  Record  $=$  $\checkmark$ DOE Survey Period begins with  $\vee$  5 Last Name begins with  $\vee$ First Name begins with  $\vee$ □ Case Sensitive Clear Basic Search & Save Search Criteria Search

## **Charter DOE Survey 5 pages**

The Charter DOE Survey 5 pages will display with three tabs:

- **PB Cht DOE Survey5**
- **PB Cht DOE Ben Sv5**
- **PB Cht DOE Oth Sv5**

(*Please note: The Charter DOE Experience page is now a "stand-alone" page in the Charter DOE PeopleSoft menu and is no longer included with the individual Surveys. All teaching experience for newly-hired Teachers or School Administrators must be entered on the Charter DOE Experience page*).

#### **Charter School DOE Staff Data section:**

While on the first tab (PB Cht DOE Survey5), for employees who have a prior fiscal year survey row, click on the "**+**" sign to add a new row for the new Fiscal Year. (New employees should already have the new Fiscal Year displayed.)

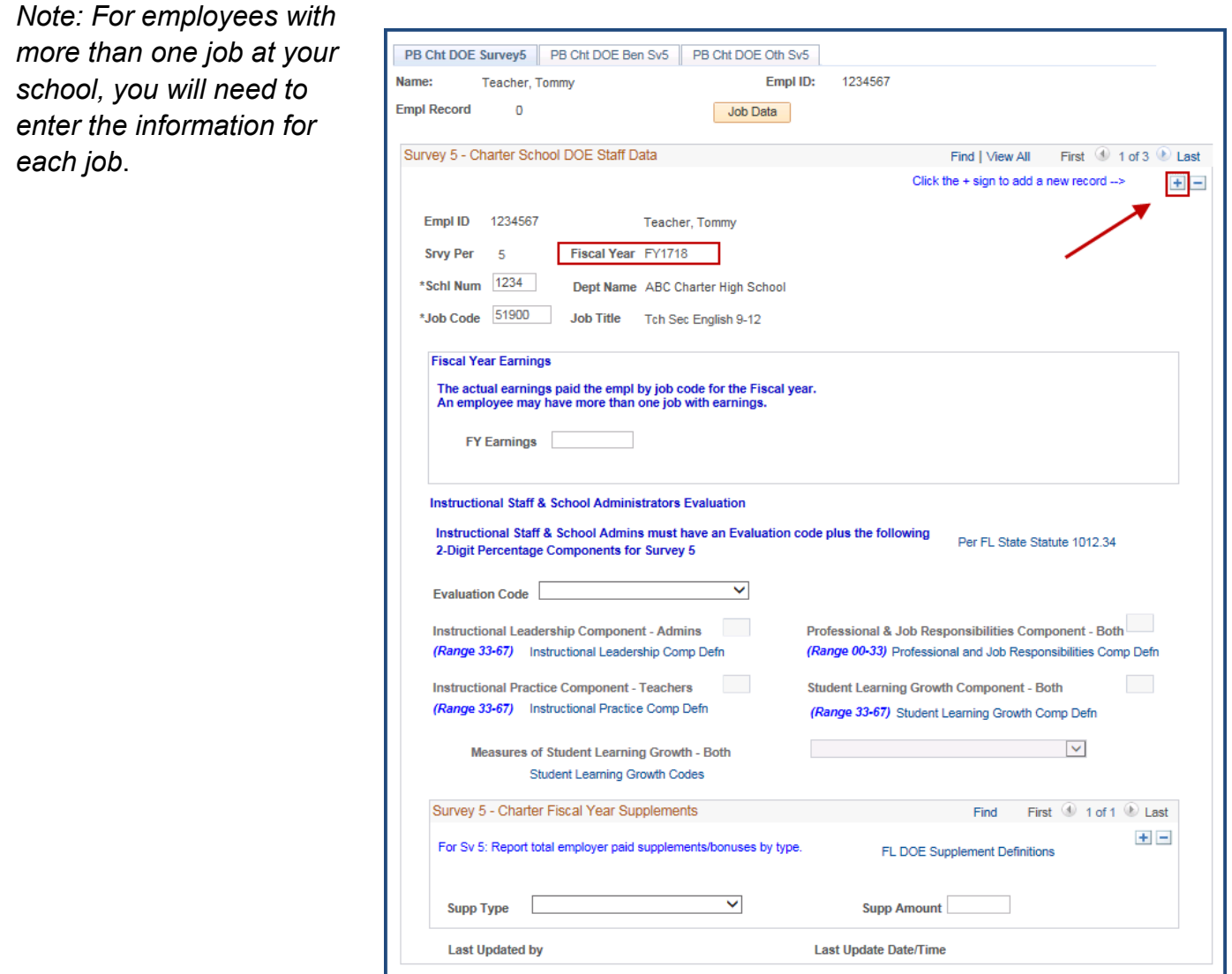

There are three sections on this page where you will enter information, if applicable.

- **Fiscal Year Earnings**
- **Instructional Staff & School Administrators Evaluation**
- **Charter Fiscal Year Supplements**

# **Fiscal Year Earnings**

Enter the actual earnings paid to the employee, by job code, for the fiscal year in the **FY Earnings** field. An employee may have more than one job with earnings. You will need to enter the earnings for each job. If the employee is a contracted services person, such as an SLP or an OT/PT, and an agency is paid for their services, you will need to get the total amount paid to the agency for the fiscal year for the person's services during that time. This information can be obtained from your accounting department. Enter that amount in the **FY Earnings** field.

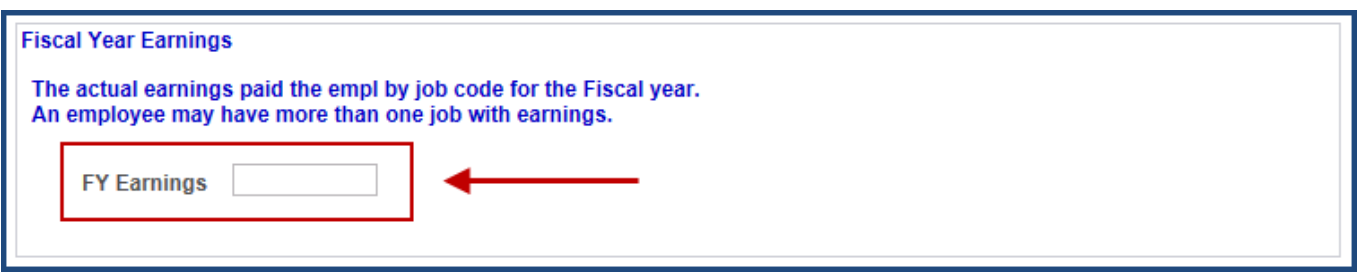

# **Instructional Staff & School Administrators Evaluation**

For Instructional Staff (Teachers) & School Administrators (Principals/Assistant Principals), the following information must be input. (Note: The Principal should have this information).

- Evaluation code
- 2-Digit Percentage for each applicable Component
- Measures for Student Learning Growth

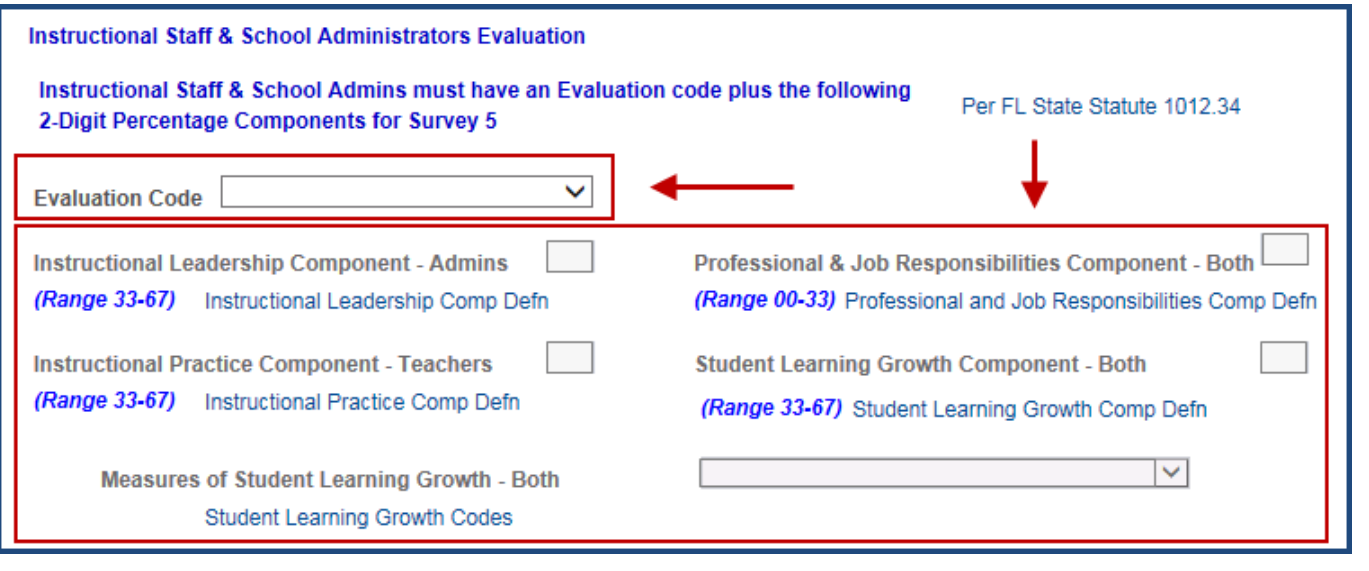

# **Evaluation Code**

#### **NEW - For Non-Instructional employees and Contracted Services personnel:**

For Non-Instructional Staff, you must choose *Not an Instructional Staff* from the dropdown menu. For Contracted Services Personnel, choose *InstrStaff Not Required to eval*. (You will not need to fill in any other fields in the Evaluation section.)

NOTE: You will be unable to save the information if this step is not completed.

#### **For Instructional employees, Principals, and Assistant Principals:**

You must choose information or enter information for each section, below. If you do not enter the information, you will receive an error message and will not be able to save the information. Additionally, the fields for the **2-Digit Percentages** section will not be available for input until you choose an **Evaluation Code** in the prior section.

1. Choose an **Evaluation Code** from the dropdown menu.

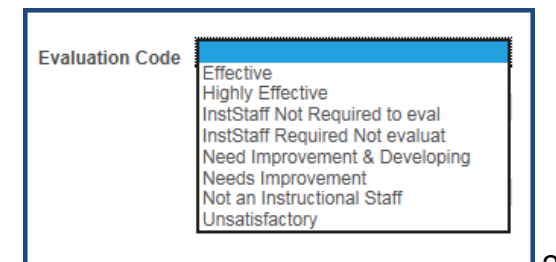

2. Enter the **2-Digit percentage** in the applicable

components fields. The range information for the percentages is listed under each item. You cannot enter a percentage outside of the range. (Please note: There are links to the DOE documents under each item.)

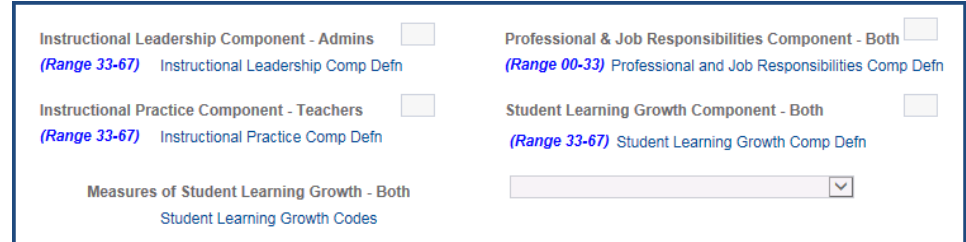

3. Choose the **Measures of Student Learning Growth** from the dropdown menu.

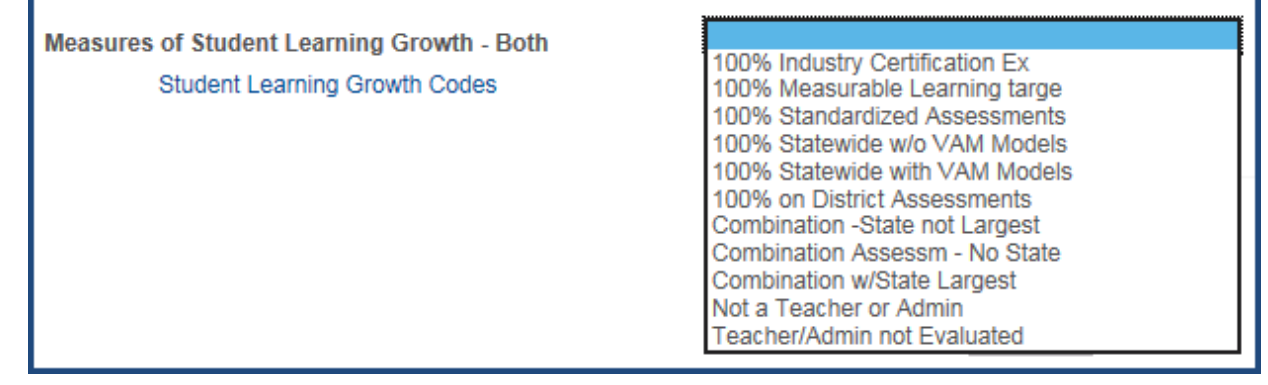

## **Charter Fiscal Year Supplements section:**

4. Enter all employee supplement types and amount(s) paid for the year for each employee/ job, if applicable. Click the "+" to add additional supplements.

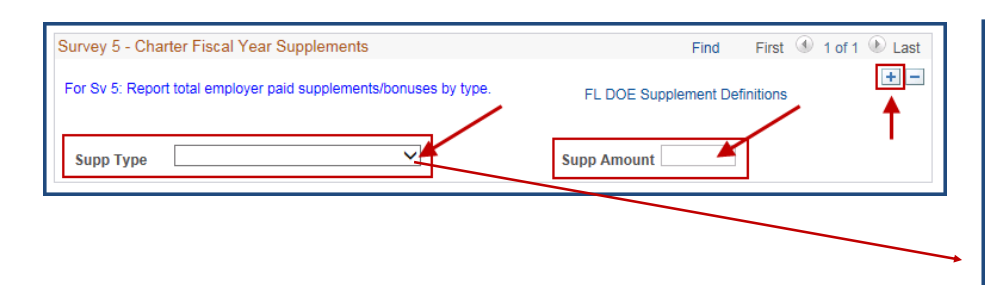

5. Once all information has been entered, click the **SAVE** button at the bottom of the page.

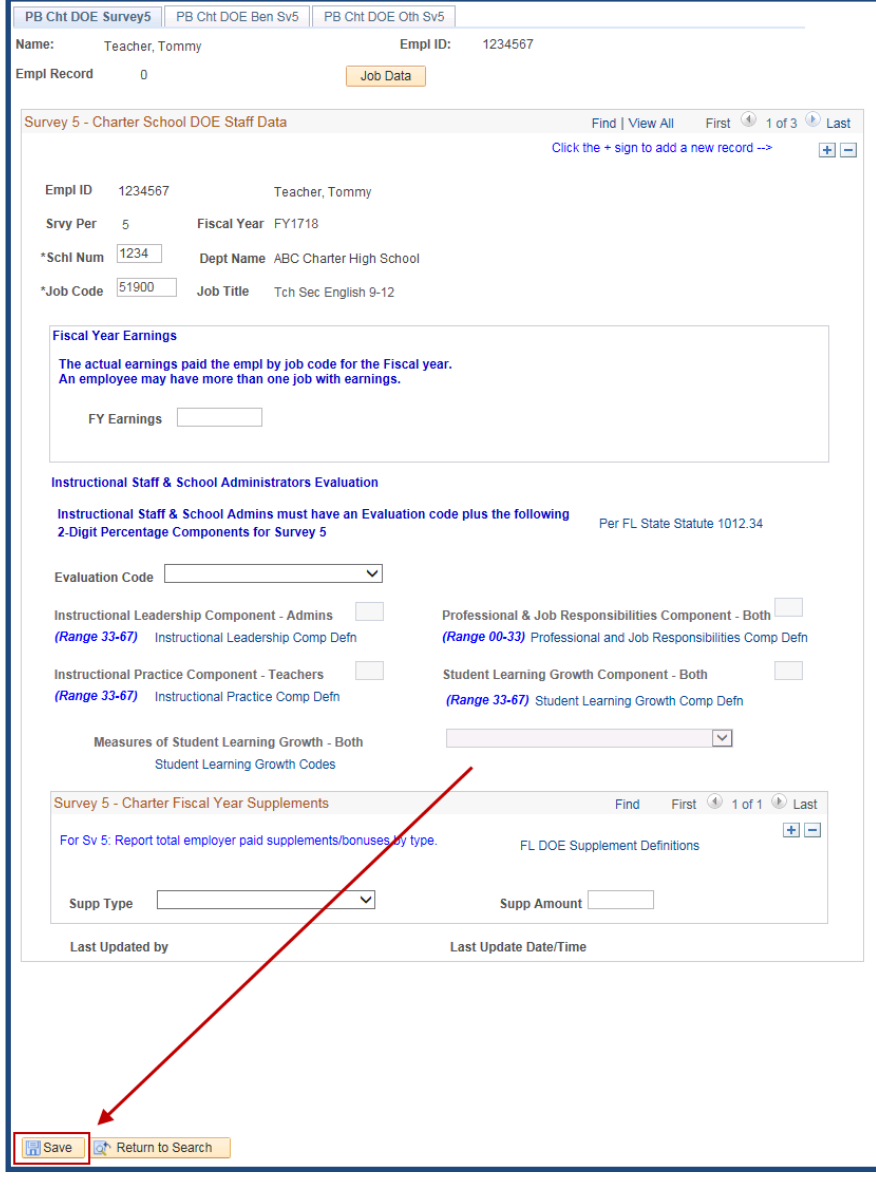

Academic Supplement Additional Academic Responsib Advanced Degree-area of certif Advanced Internat'l Cert Educ Advanced Placement Instr Bonus Athletic Supplement Course led to CAPE Cert **Extended Day** FI Excellent Teaching Pgm Bonu FI School Recognition Pgm In-Kind Compensation **Inservice Stipends** Internat'l Baccalaurate Bonus Other Supplements Performance Pay Incentive Sabbatical Leave Pay School in Bottom 2 Categories Sick Leave Buy Back **Teacher Recruitment Bonus Teacher Recruitment Critical Teacher Retention Bonus Teacher Retention Critical** Teaching Critical Shortag Area **Terminal Pay Title 1 School** 

## **Charter DOE Benefits page**

- 1. Click on the **PB Cht DOE Ben Sv5** tab.
- 2. Enter the EMPLOYER PAID benefits information (fiscal year total) for the employee in the **Charter School Benefits** section. You must have at least *Social Security* and *Medicare*  information for each employee. (Exception: Contracted Employees such as SLP's for whom you pay an agency).

For each Benefit, you must enter the following items listed below:

- Benefit Type
- Benefit Amount
- 3. Click the "**+**" to enter additional benefits.
- 4. Once all information has been entered, click **SAVE**.

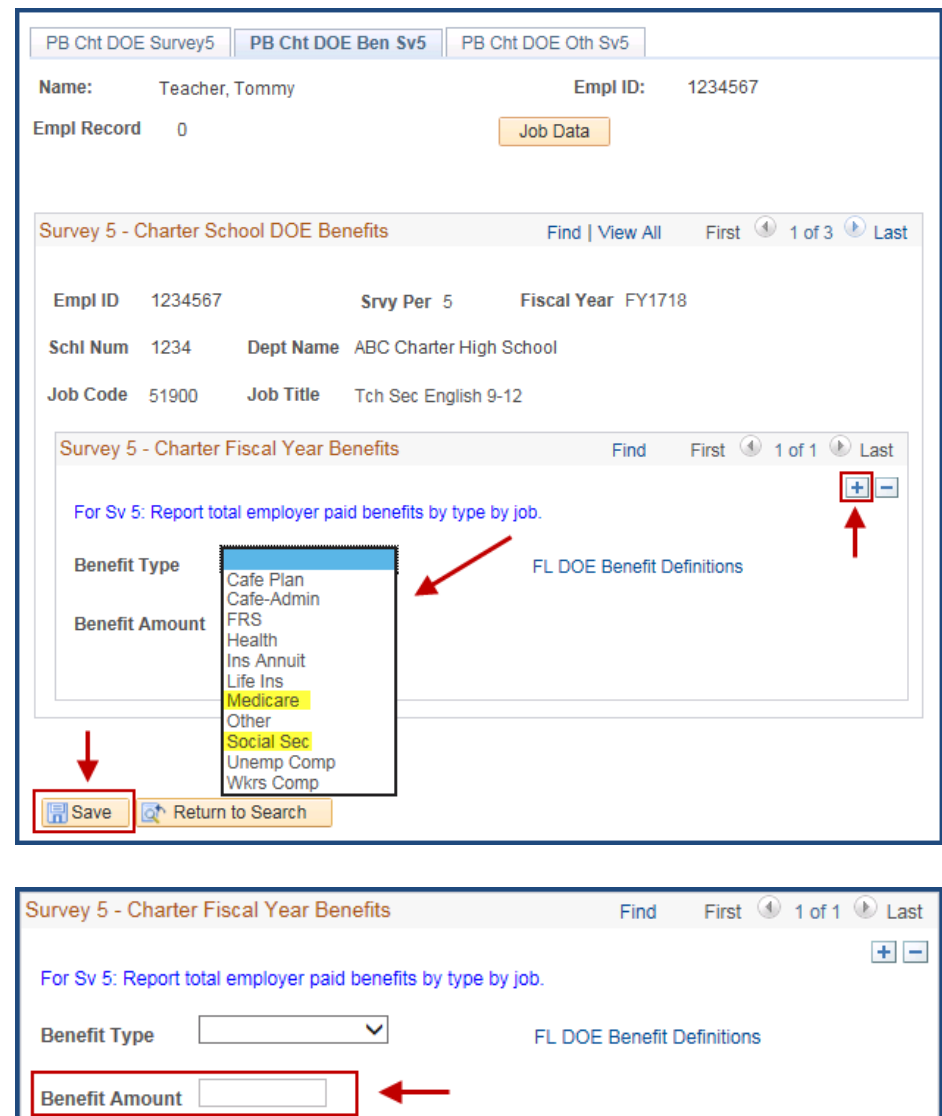

## **Charter DOE Staff Data Attendance page**

- 1. Click on the **PB Cht DOE Oth Sv5** tab.
- 2. Enter all Personnel Days Worked.
- 3. Enter the Instructional Employee's Attendance for Student Contact Days. (Teachers, Principals and APs)
- 4. Click **SAVE** (bottom of page) when complete.

*NOTE: The Title I and Migrant section is not used. Please leave blank.*

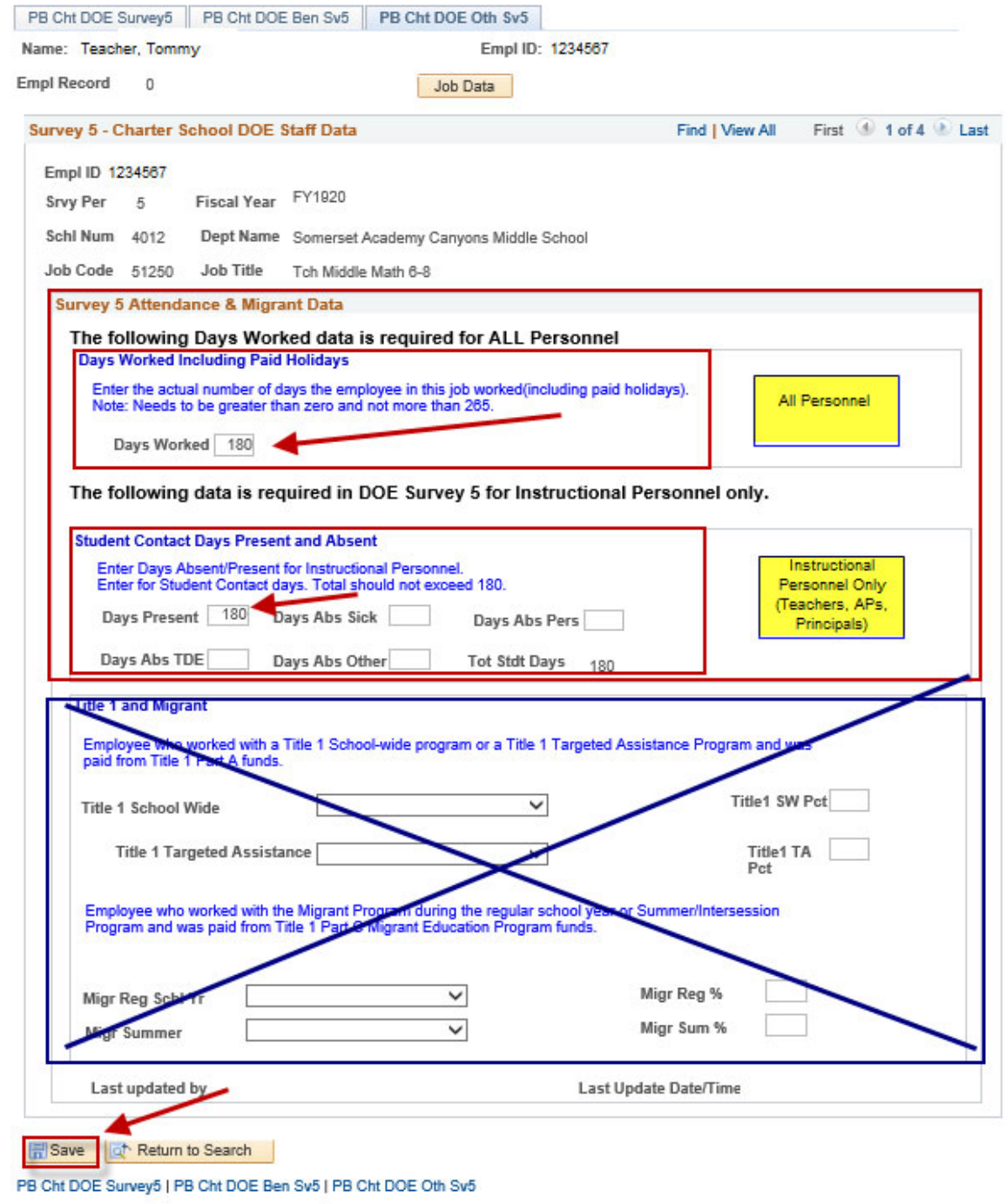

# **Charter DOE Experience page**

**You will need to return to the Main Menu to choose the Charter DOE Experience page. This page is not included with the individual Survey Period pages.** 

**This information must be entered for each new Instructional employee or School Administrator hired within the Fiscal Year if the information was not entered when the job was created in PeopleSoft. (Note: The information will only need to be entered one time. The system will update, automatically, each year).** 

**NOTE:** *New Schools must enter the Experience information for all Teachers, Principals, and Assistant Principals.*

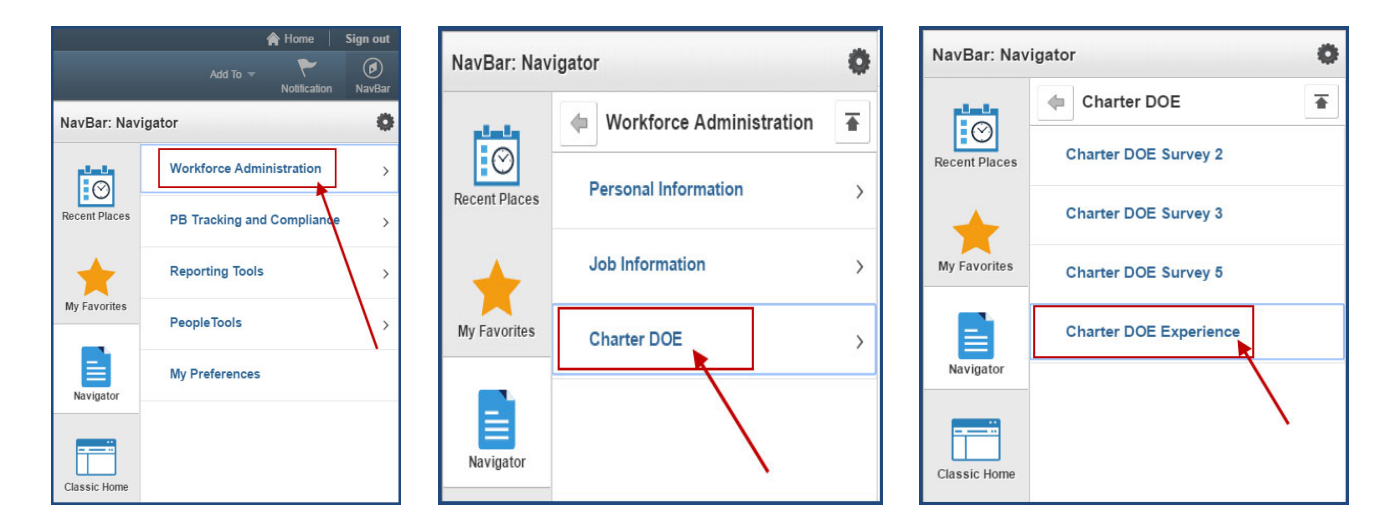

#### From the **Navigator Menu**

- 1. Click on **Workforce Administration**
- 2. Click on **Charter DOE**
- 3. Click on **Charter DOE Experience**

The **Charter DOE Experience** Search page will display.

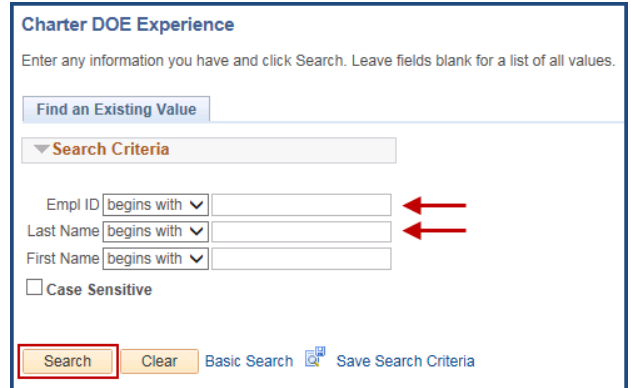

- 4. Enter the *Employee ID number* in the **Empl ID** field OR enter the *employee's last name* in the **Last Name** field.
- 5. Click the **Search** button.

# **Charter DOE Experience page**

For new Instructional or Administrative employees with only one (1) job or job code with the school, the **PB Cht DOE Exp** page will appear. For new Instructional or Administrative employees with more than one job with the school or with jobs in multiple schools that you manage, the **Charter DOE Experience** page will display with a *Search Results* list showing the multiple jobs for the employee. **For the list, it does not matter which job you choose as the experience only needs to be entered one time.**

You will need to enter the required instructional or administrative experience information as noted on the page. (See requirements, below.) For teachers/administrators with "0" complete years for any of the categories, be sure to enter "00" before clicking SAVE. After the information has saved, the **Exp Years** field will look blank, but it is not. Once the system updates after the Fiscal Year is complete, the information will change to "1."

*NOTE: Once you have entered the information, you will NOT NEED to update it in other Survey Periods. The system will update the information each year*.

#### **REQUIREMENTS**

#### **For Instructional employees, the following information MUST be entered:**

- Years Teaching in Current Job Code in District
- Years Teaching in the District
- Years Teaching in Florida Public Schools (Includes Charter. Excludes Private.) **This number should be equal to or**

**greater than the** *Years Teaching in the District* **information.** 

#### **For Principals/AP's, the following information MUST be entered:**

- Years in Administration in **Education**
- 1. Enter the complete information for the new employee.
- 2. Click on the "**+**" to add each additional experience types.
- 3. Click **SAVE**.

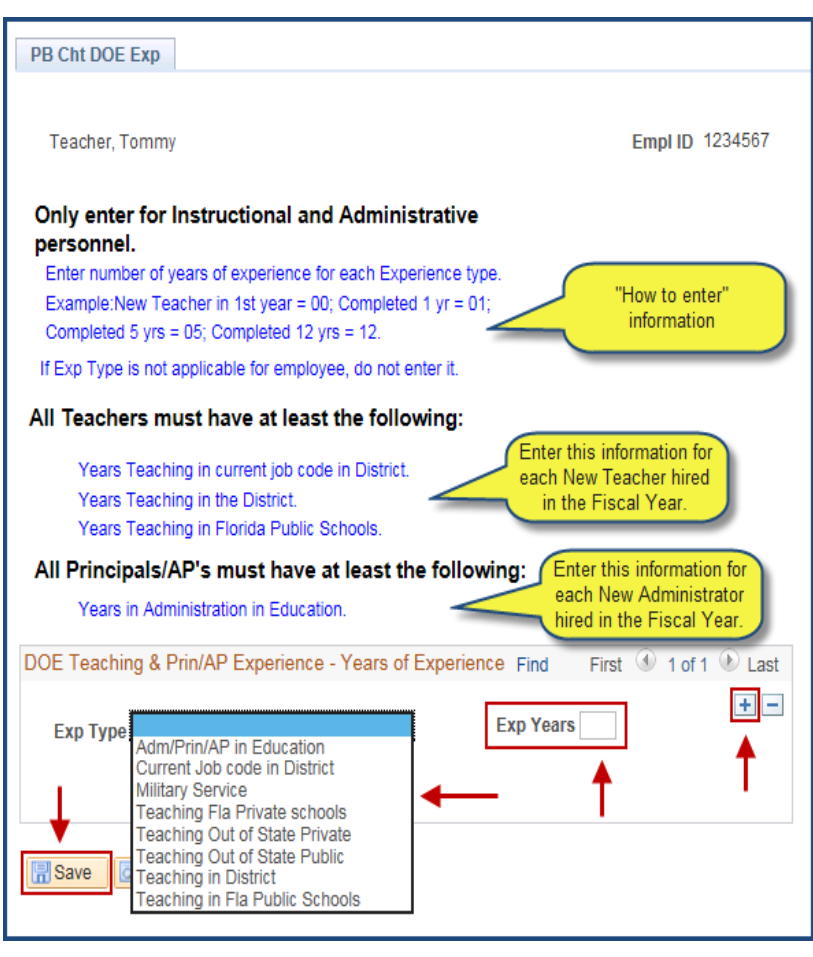